## XILINX ISE AND SPARTAN 3AN TUTORIAL

## *SYNTETIZE AND SIMULATION------------------------------------------*

This tutorial will show you how to create a simple Xilinx ISE project based on the Spartan-3 Board. It will be implemented a simple decoder circuit that uses the switches on the board as inputs and the eight LEDs as outputs. There are several parts in this tutorial. Part I shows the basics of creating a simulating a project in Xilinx ISE. Part 2 shows how to generate the bit file that will be used to program the SPARTAN 3AN/3A BOARD FPGA internal memory. Part 3 shows how to program the board.

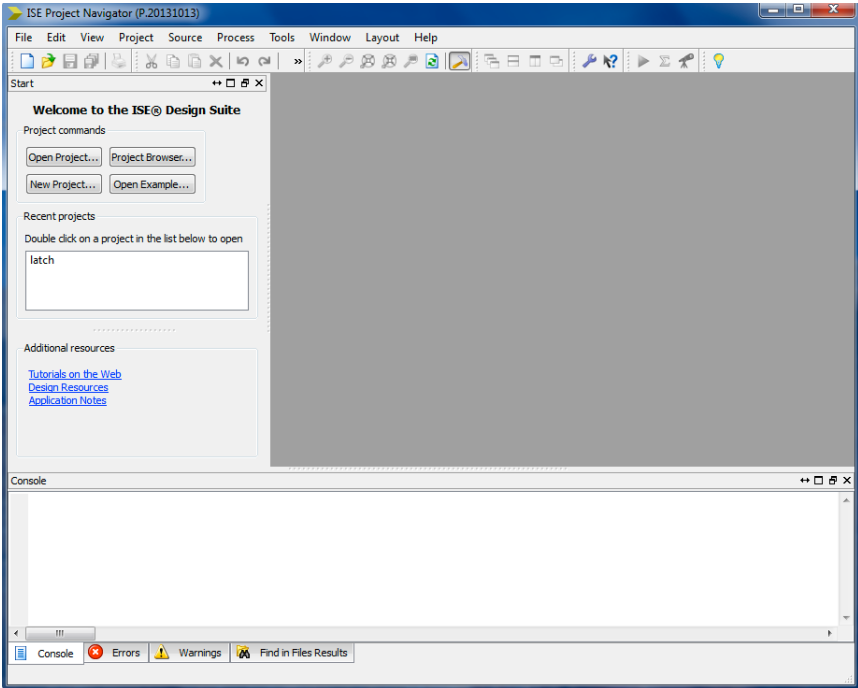

Select **File** à **New Project**

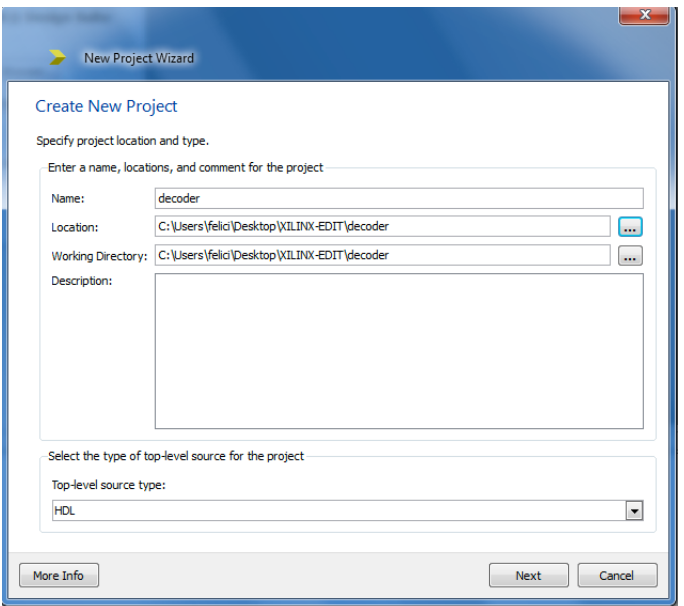

Select a project location and name. For this tutorial we will name the project "decoder".

Click **Next** and select the **Spartan 3AN Starter** Kit (or the **Spartan 3A Kit**)in the Evaluation Development Board category (check Preferred Language field: must be VHDL).

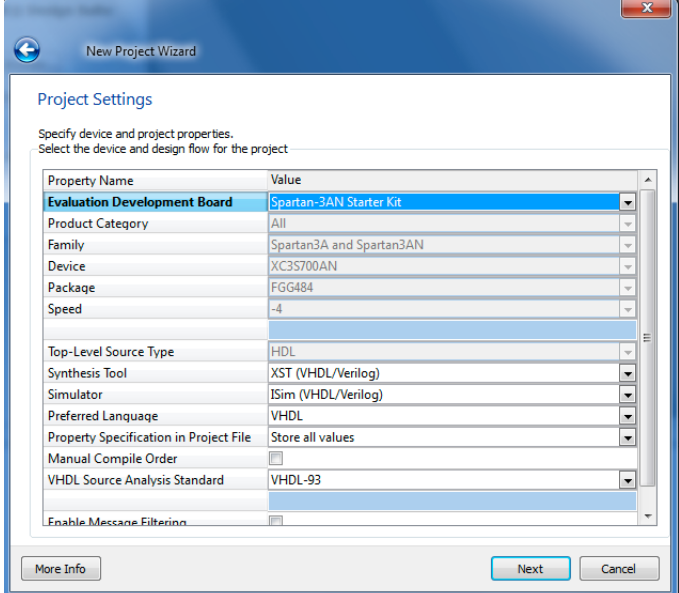

Click **Next** and **Finish.** Right-click and select **New Source**.

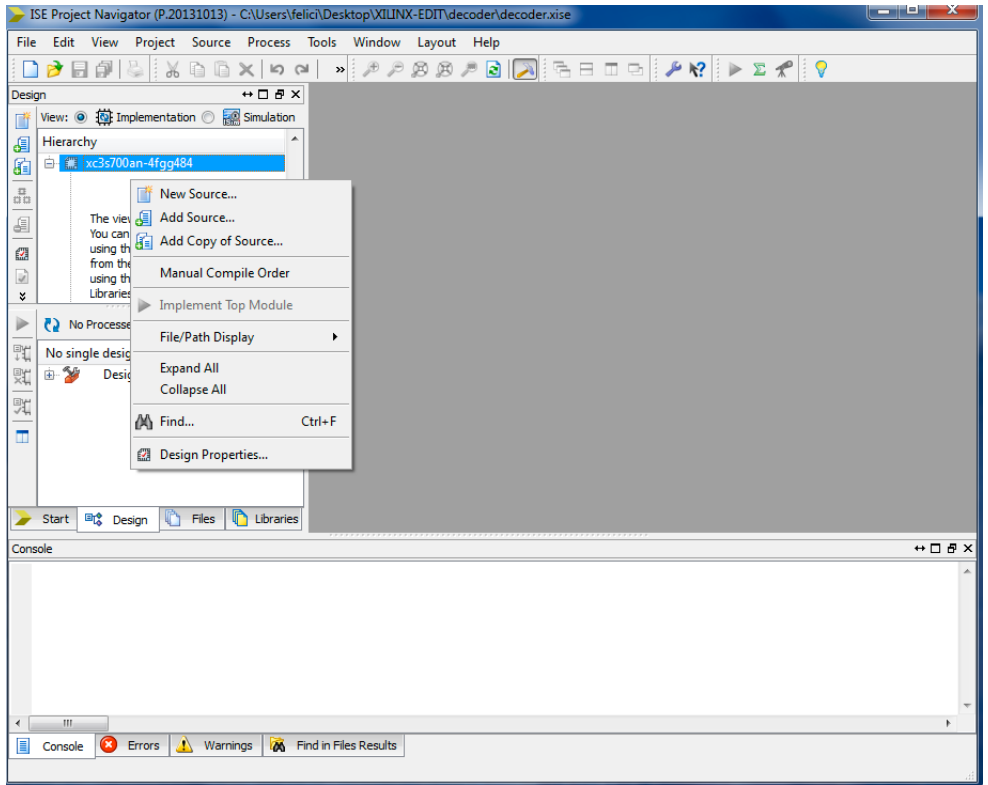

Select **VHDL Module** and assign **"decoder"** name.

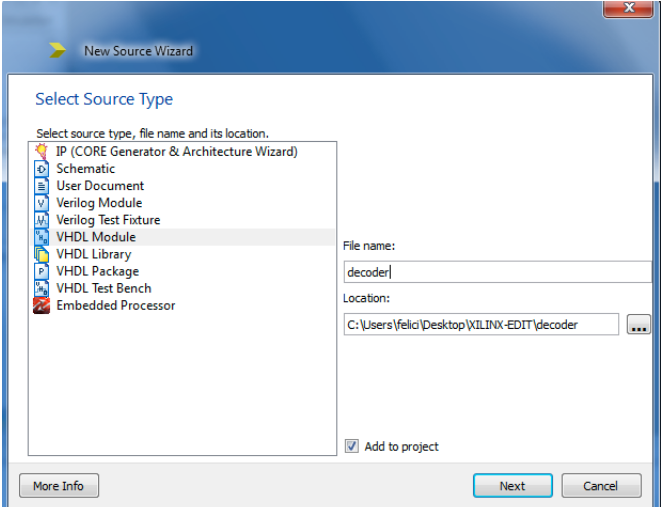

You can now specify the inputs and outputs for the decoder. These will be inserted into an automatically generated template of the VHDL file. We have one 3-bit input ("sel") and one 8- bit output ("y"):

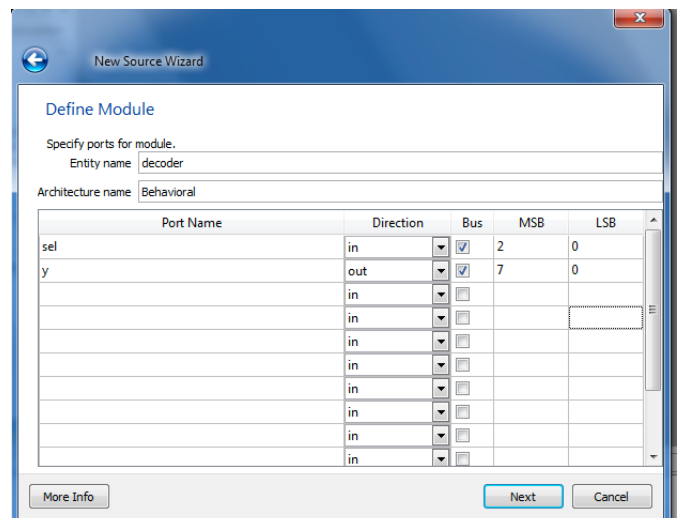

Click **Next**. A summary window will be shown.

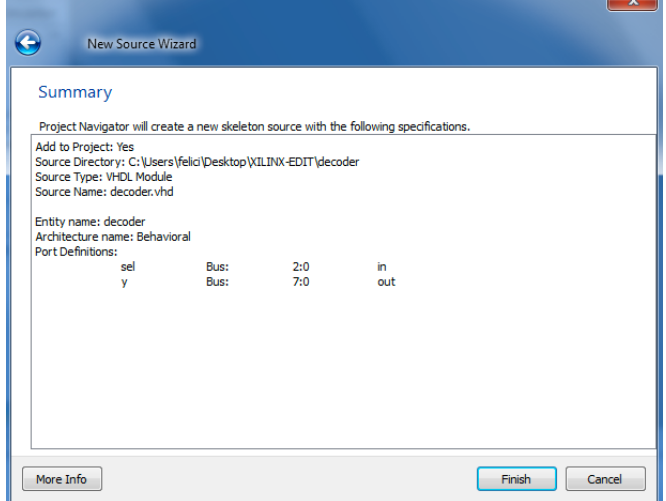

Click **Finish** and decoder.vhd will be shown in the top-left sources and on the window editor.

You are required to describe the behavior of the decoder using statements in the architecture body. In this example we will use conditional signal assignment statements; insert the code between **begin** and **end**.

```
25 -- use IEEE.NUMERIC STD.ALL;
26
    -- Uncomment the following library declaration if instantiating
27-- any Xilinx primitives in this code.
28
   --library UNISIM;
29
30 --use UNISIM.VComponents.all;
31entity decoder is
32<sup>°</sup>Port ( sel : in STD LOGIC VECTOR (2 downto 0);
33
              y : out STD LOGIC VECTOR (7 downto 0));
3435 end decoder;
36
37
   architecture Behavioral of decoder is
38.
39 begin
40
       y \le  "00000001" when sel = "000" else
41\,"00000010" when sel = "001" else42<sup>°</sup>"00000100" when sel = "010" else43
              "00001000" when sel = "011" else44
             "00010000" when sel = "100" else45
             "00100000" when sel = "101" else46
             "01000000" when sel = "110" else47
             "100000000"48
49
50 end Behavioral;
51
E<sub>2</sub>
```
## Select again **New Source**

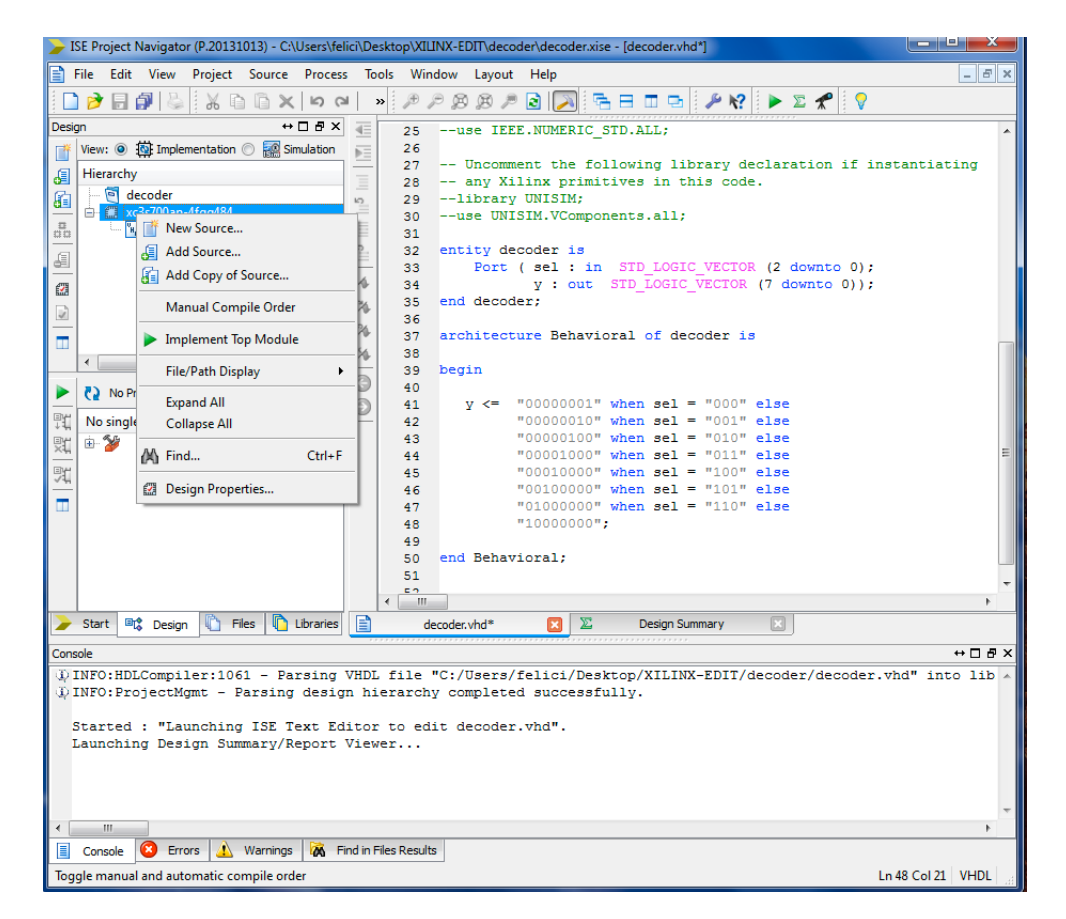

Select **VHDL Test Bench** and assign the name **decoder\_tb**.

Selecting **Next** the "Associate Source" panel will be shown. Click **Next** and **Finish**. The "decoder\_tb.vhd" is shown in the editor panel.

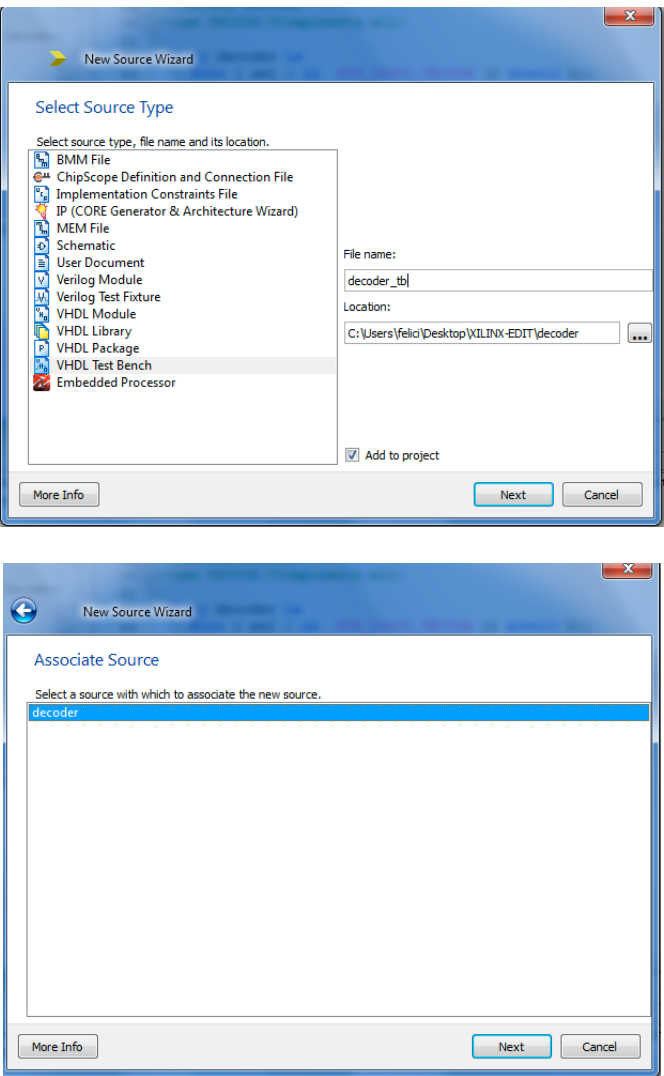

Look at the file produced. Insert the instructions after the comment -- insert stimulus here.

```
7677
        -- Stimulus process
78
      stim_proc: process
79
80
      begin
          -- hold reset state for 100 ns.
81wait for 100 ns:
82
          -- insert stimulus here
83
84
          wait for clk period*5;
         sel \le  "000"
85
         sel <= "000"<br>wait for clk_period*5;<br>sel <= "001"
86
87
         wait for clk period*5;
88
          sel \le 00089.
          wait for clk_period*5;
90
91
         sel \le 10092
          wait for clk period*5;
          \text{sel} \leq 10193
94
         wait for clk_period*5;
          sel \le 11095
          wait for clk_period*5;
96.
         sel \leq "111"
97
98
99
100
          wait:
101
      end process;
\sim \sim \sim
```
Modify also the **clk** sections of code as shown

```
--Inputssignal sel : std_logic_vector(2 downto 0) := (others => '0');
--Outputssignal y : std logic vector (7 downto 0);
-- No clocks detected in port list. Replace <clock> below with
-- appropriate port name
constant clk period : time := 10 ns;
signal clk: std logic;
           BEGIN
              -- Instantiate the Unit Under Test (UUT)
              uut: decoder PORT MAP (
                     sel \Rightarrow sel,y \Rightarrow y\lambda:
                 -- Clock process definitions
               clk process : process
               begin
                  clk \leq 10';
                  wait for clk_period/2;
                  clk \leq '1';wait for clk period/2;
               end process;
```
or remove all the **clk** sections and change the "wait for clk\_period\*5;" to "wait for 50 ns".

Check that **Implementation** is selected in the **Project Manager View** panel that and double-click **Syntetize-XST.**

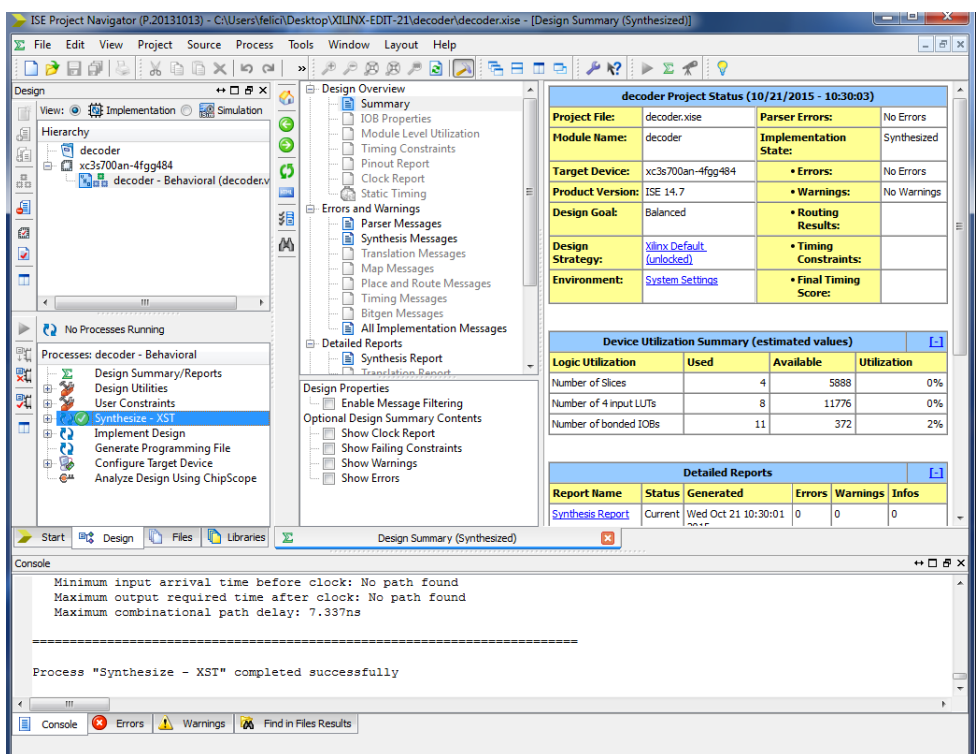

Select **Simulate** in the **Project Manager View**. Some errors will be shown in the console. Correct them (add semicolon after **sel** statement) and save the project. The errors should disappear.

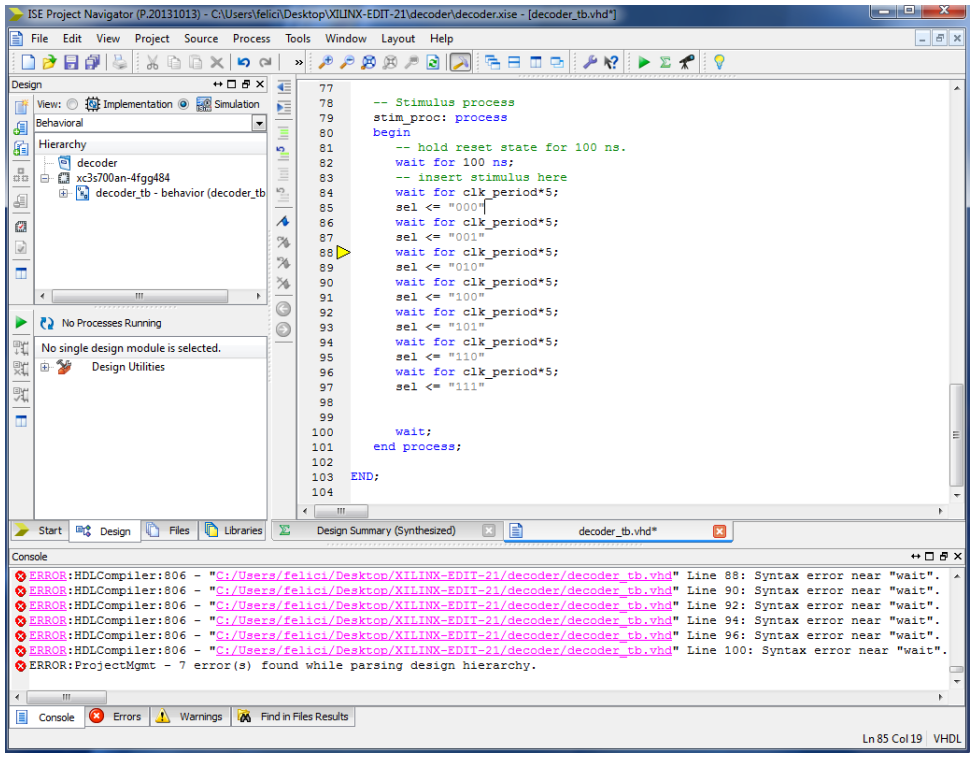

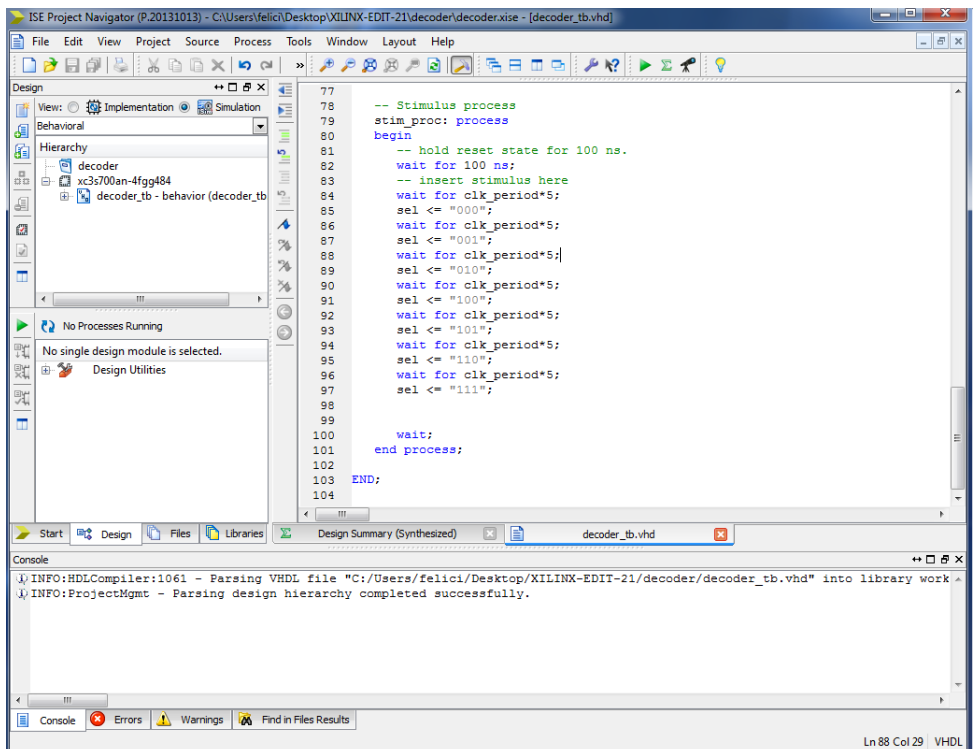

Select "decoder\_tb" in the hierarchy window and expand **ISim Simulator**

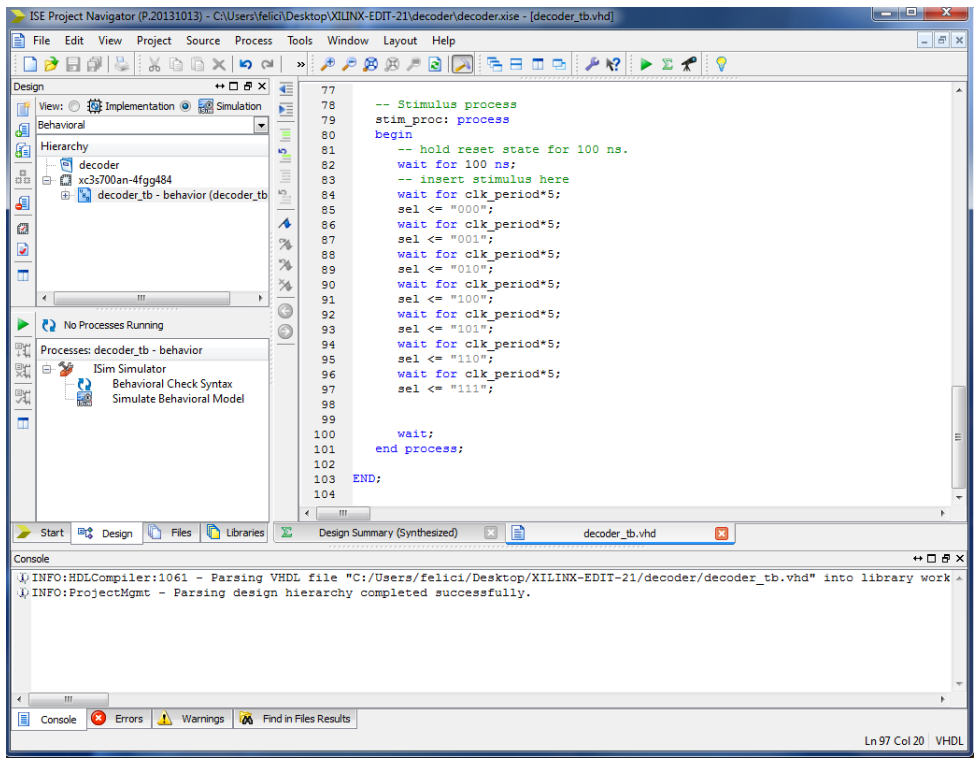

Double-click Simulate Behavioral Model.

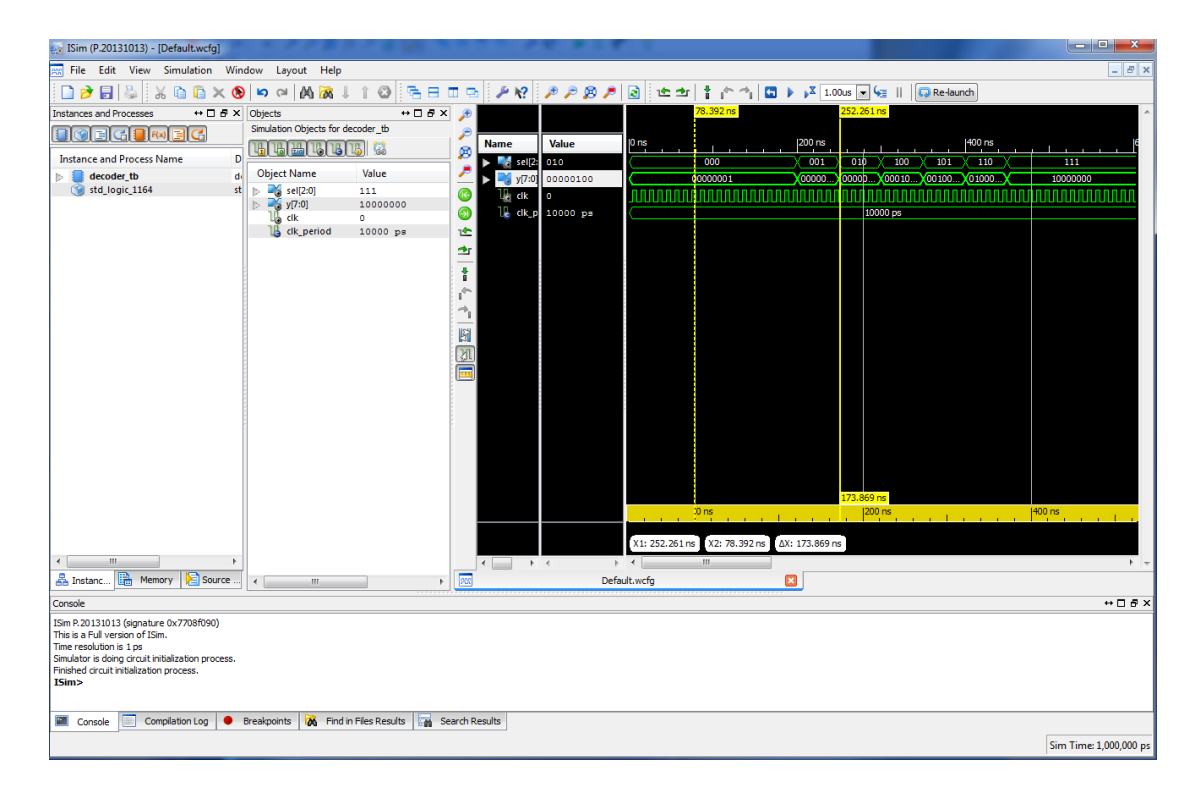

Simulation window will show the result of simulation.

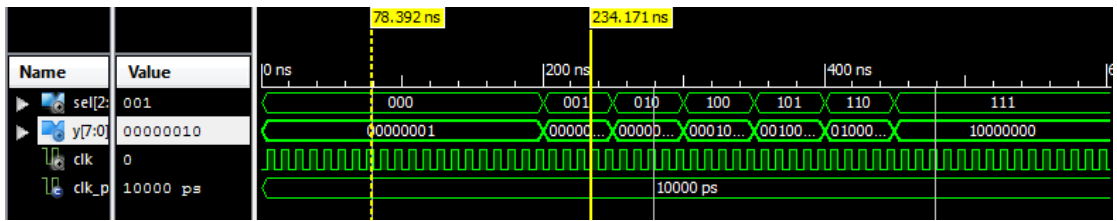

PROJECT IMPLEMENTATION---

Again select **New Source**

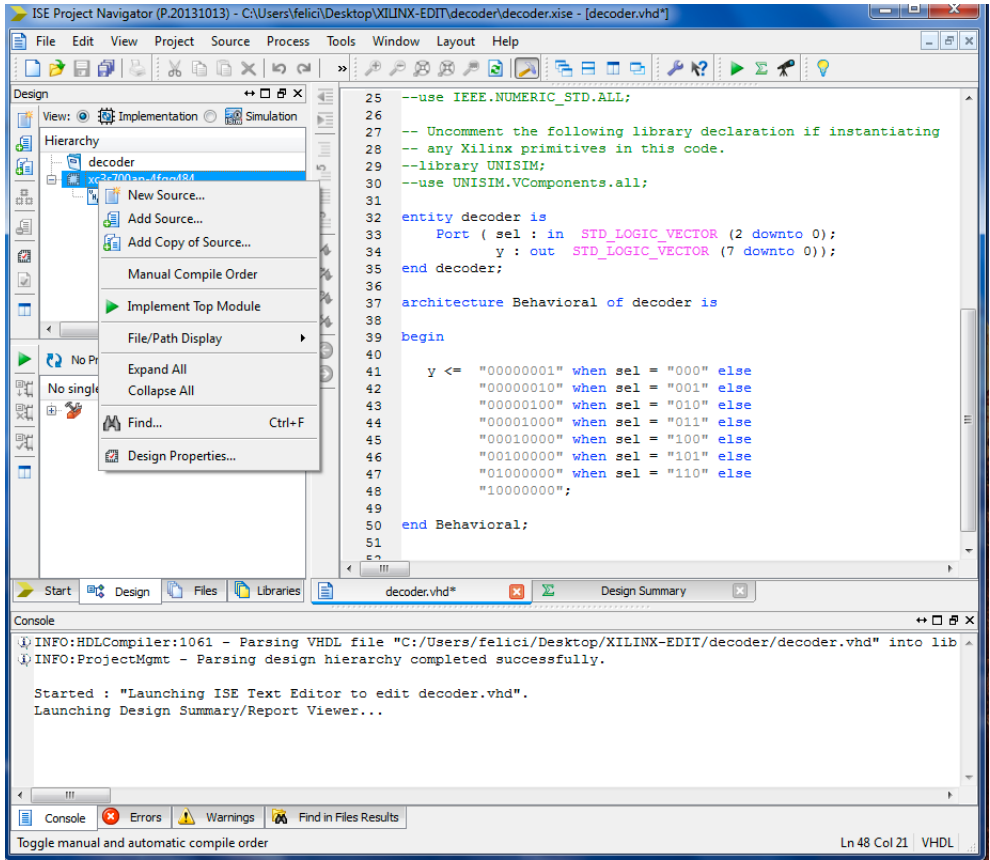

select **Implementation Constraint Files** (you will have to check the Spartan 3AN specifications to find out UCF constraints for **slide switches** and **leds**) and assign the name "decoder\_ucf" to the file, click next

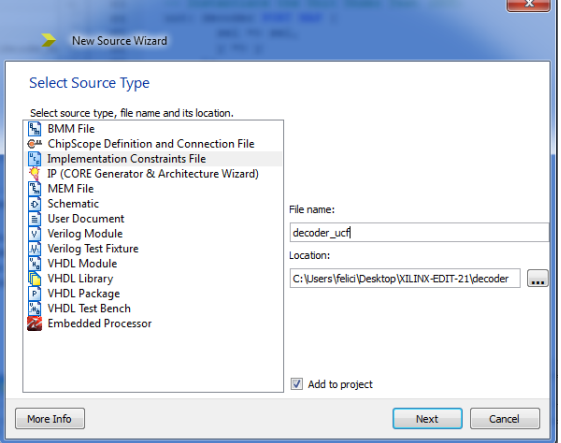

A summary window shows up, click finish.

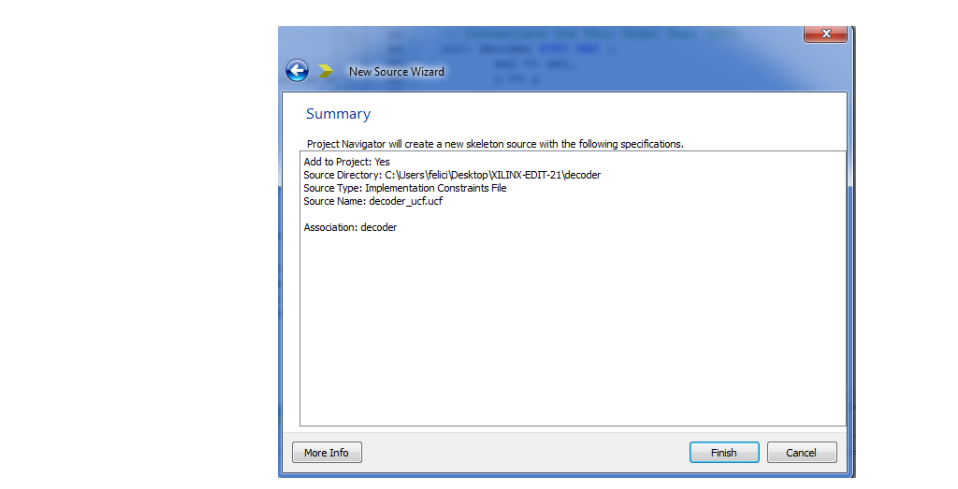

Now we have to map our signals to the board input/output. From the board user guide  $\mathbf{r}$  , the slide switches are located in the located in the board and are located in the board and are located in the board and are located in the board and are located in the board and are located in the board and ar

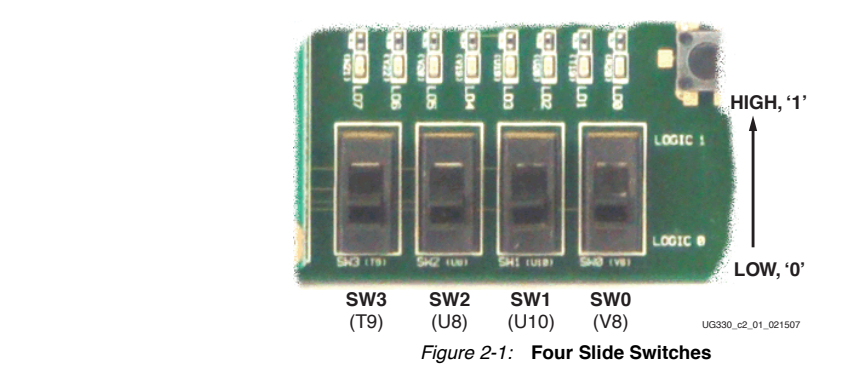

we get the map of the UCF constraint file for the Slide Switches and leds.

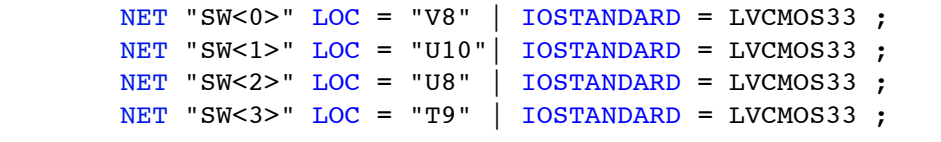

 $Eiauro 2.2$ . IJCE Conotrointo for Slido Switch *Figure 2-2:* UCF Constraints for Slide Switches

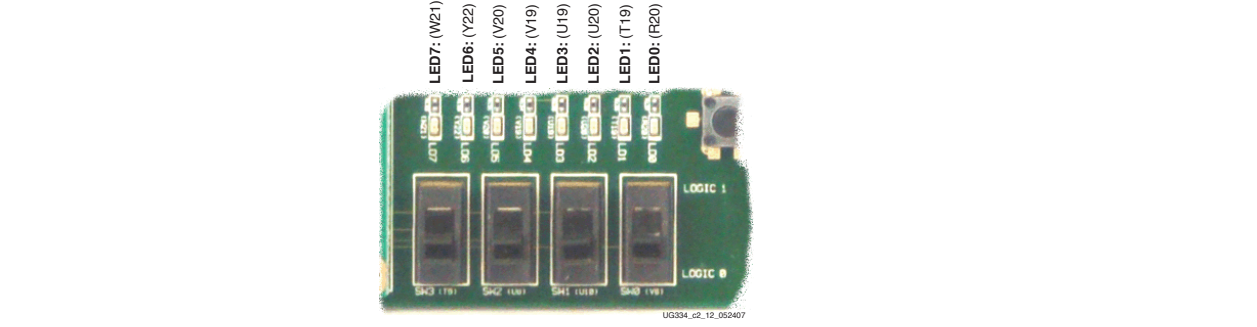

*Figure 2-12:* **Eight Discrete LEDs**

| NET "LED<7>" $LOC = "W21"$ |  | <b>IOSTANDARD = LVCMOS33</b> | $SLEW = SLOW$   DRIVE = 8 ;             |  |
|----------------------------|--|------------------------------|-----------------------------------------|--|
| NET "LED<6>" LOC = "Y22"   |  | <b>IOSTANDARD = LVCMOS33</b> | $SLEW = SLOW$   DRIVE = 8;              |  |
| NET "LED<5>" $LOC = "V20"$ |  | <b>IOSTANDARD = LVCMOS33</b> | $SLEW = SLOW$   DRIVE = 8;              |  |
| NET "LED<4>" LOC = "V19"   |  | <b>IOSTANDARD = LVCMOS33</b> | $SLEW = SLOW   DRIVE = 8;$              |  |
| NET "LED<3>" $LOC = "U19"$ |  | <b>IOSTANDARD = LVCMOS33</b> | $SLEW = SLOW$   DRIVE = 8 ;             |  |
| NET "LED<2>" $LOC = "U20"$ |  | <b>IOSTANDARD = LVCMOS33</b> | $SLEW = SLOW   DRIVE = 8;$              |  |
| NET "LED<1>" LOC = "T19"   |  | <b>IOSTANDARD = LVCMOS33</b> | $SLEW = SLOW   DRIVE = 8;$              |  |
| $NET$ "LED<0>" LOC = "R20" |  | <b>IOSTANDARD = LVCMOS33</b> | $\vert$ SLEW = SLOW $\vert$ DRIVE = 8 ; |  |

*Figure 2-13:* **UCF Constraints for Eight Discrete LEDs**

Add our constraint file assigning the nets of our project

```
NET "sel<0>" LOC = "V8" | IOSTANDARD = LVCM0S33 ;
ART "sel<1>" LOC = "U10"| IOSTANDARD = LVCMOS33 ;<br>NET "sel<2>" LOC = "U8" | IOSTANDARD = LVCMOS33 ;
NET \sqrt{7} \sqrt{7} \sqrt{2} FOGA PINC PCA PROGARD = EVCMOS33 | SLEW = SLOW | DRIVE = 8 ;
NET \sqrt{n}<6>" LOC = "Y22" | IOSTANDARD = LVCMOS33 | SLEW = SLOW | DRIVE = 8 ;<br>NET "y<5>" LOC = "V20" | IOSTANDARD = LVCMOS33 | SLEW = SLOW | DRIVE = 8 ;
NET "y<4>" LOC = "V19" | IOSTANDARD = LVCMOS33 | SLEW = SLOW | DRIVE = 8
                                                                                            \cdotNET "y<3>" LOC = "U19" | IOSTANDARD = LVCMOS33 | SLEW = SLOW | DRIVE = 8
                                                                                            ż
NET "y<2>" LOC = "U20" | IOSTANDARD = LVCMOS33 | SLEW = SLOW | DRIVE = 8;
NET "y<1>" LOC = "T19" | IOSTANDARD = LVCMOS33 | SLEW = SLOW | DRIVE = 8 ;
NET "y<0>" LOC = "R20" | IOSTANDARD = LVCMOS33 | SLEW = SLOW | DRIVE = 8 ;
```
Now we're ready to implement our project. Double-click generate programming file

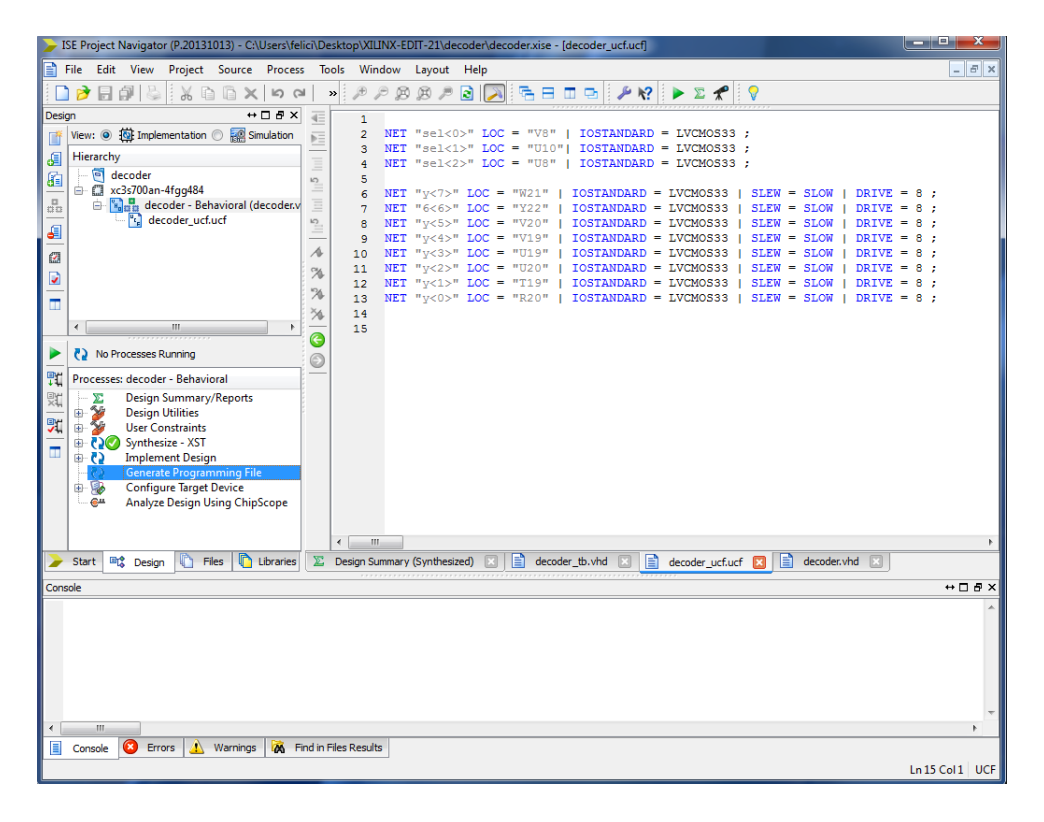

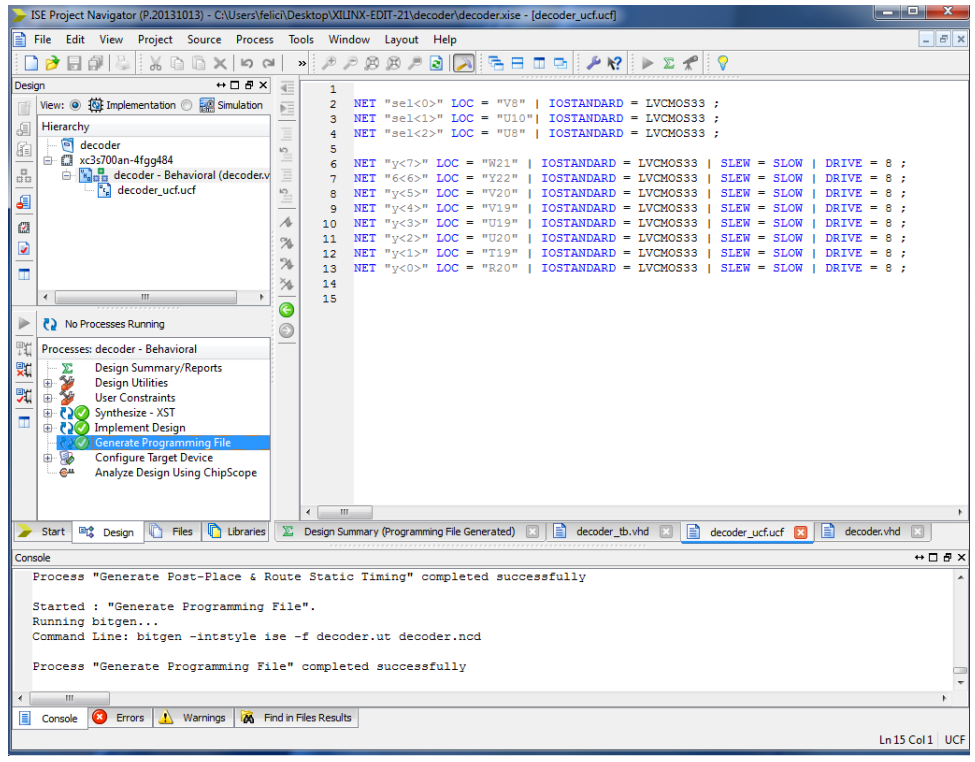

## *PROGRAM THE DEVICE----------------------------------------------*

Double-click **Configure Target Device**

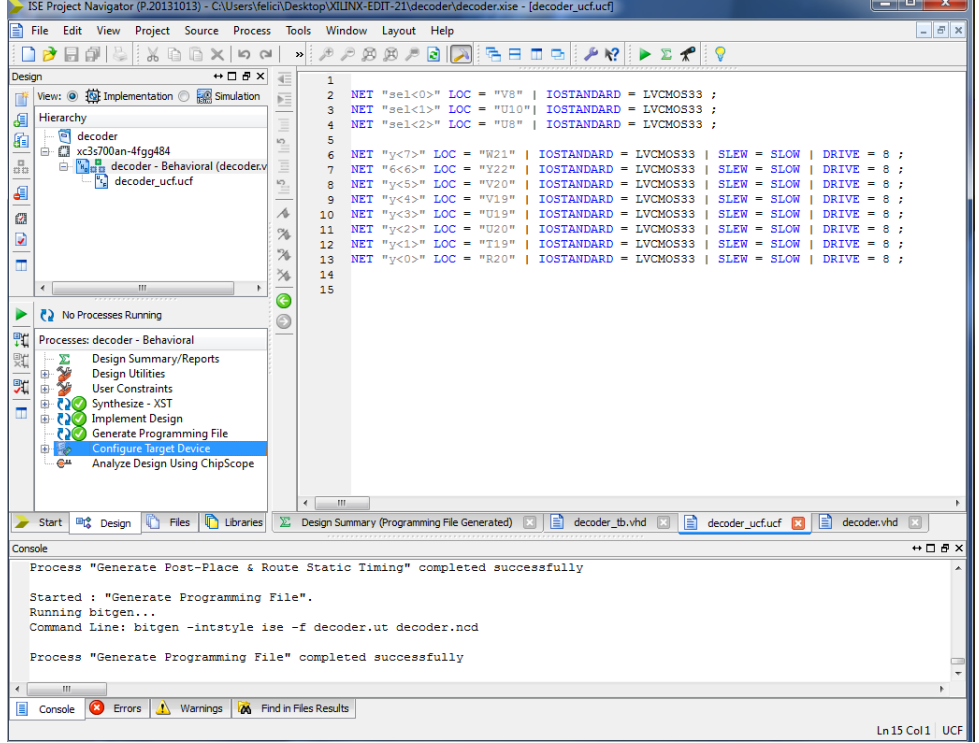

A warning window appear. Click **OK**

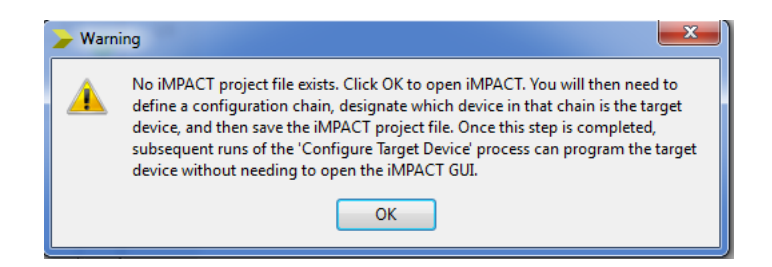

The **Impact** window shows up. Double-click **Boundary Scan** to detect connected devices and then initialize the chain.

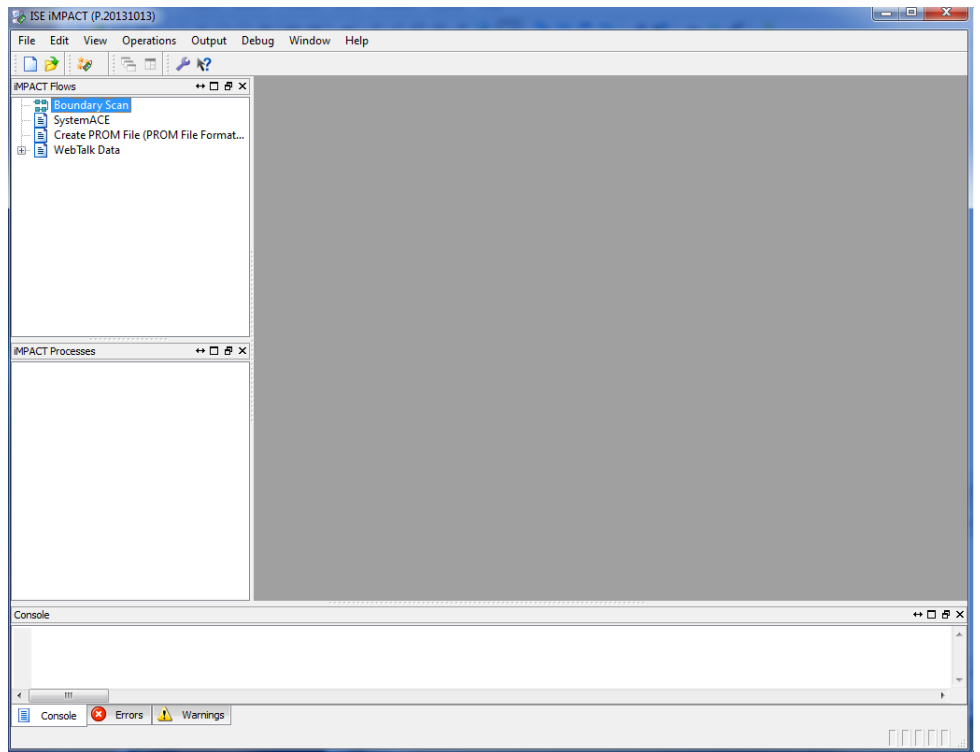

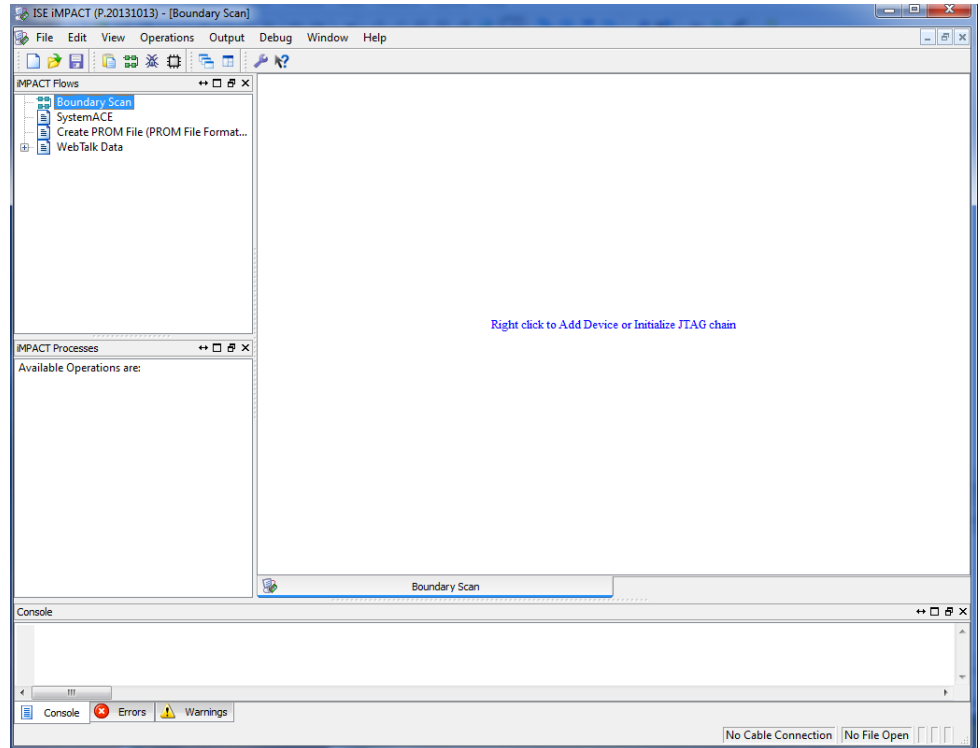

Two components are detected. The FPGA and The EEPROM. Click Yes to assign the files.

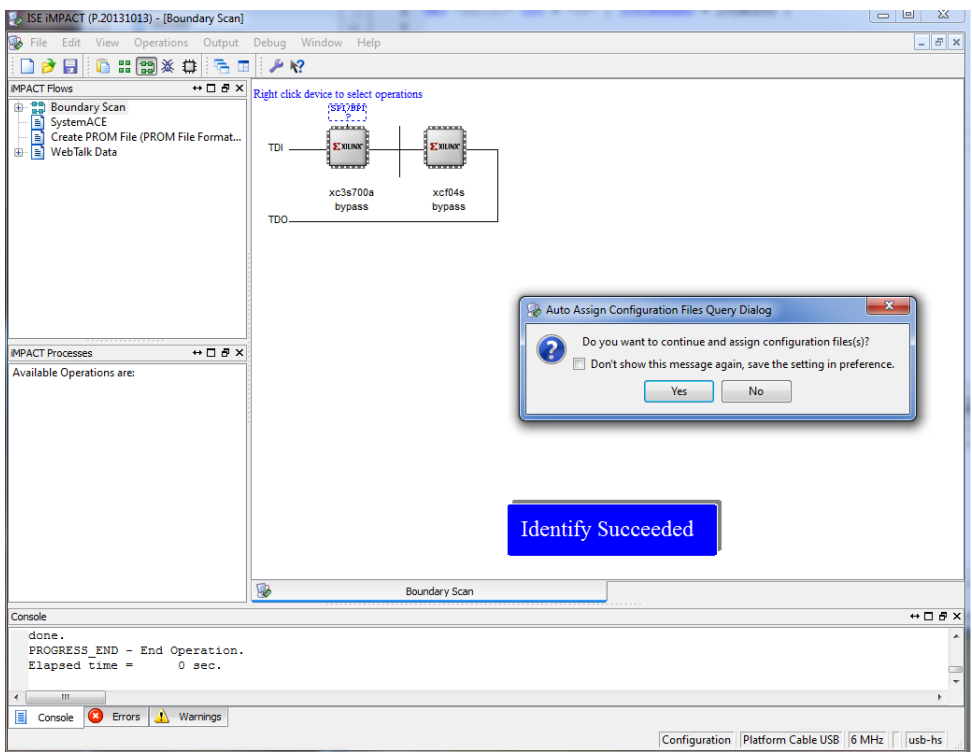

The FPGA is firstly selected together with a browser. Select the "decoder.bit" file and click **Open**.

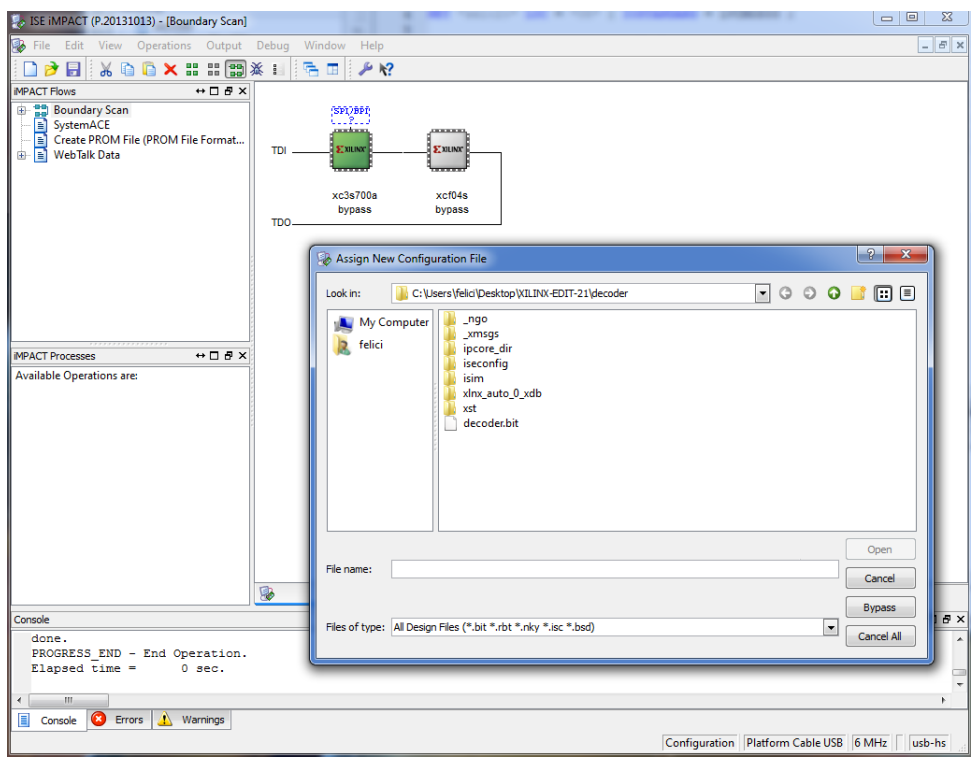

Click **No** in the next window and then **Bypass** (note that the decoder.bit file has been assigned to the FPGA)

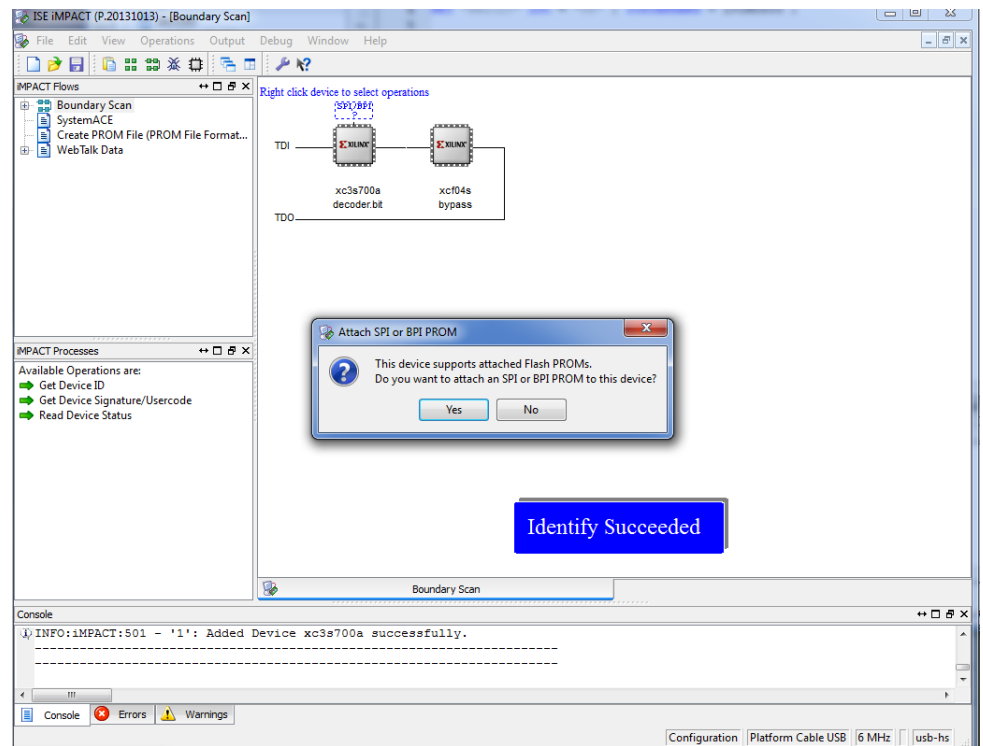

A summary window appear. Click **OK**.

Finally we have to download the .bit file in the FPGA. Right-click the FPGA and select Program

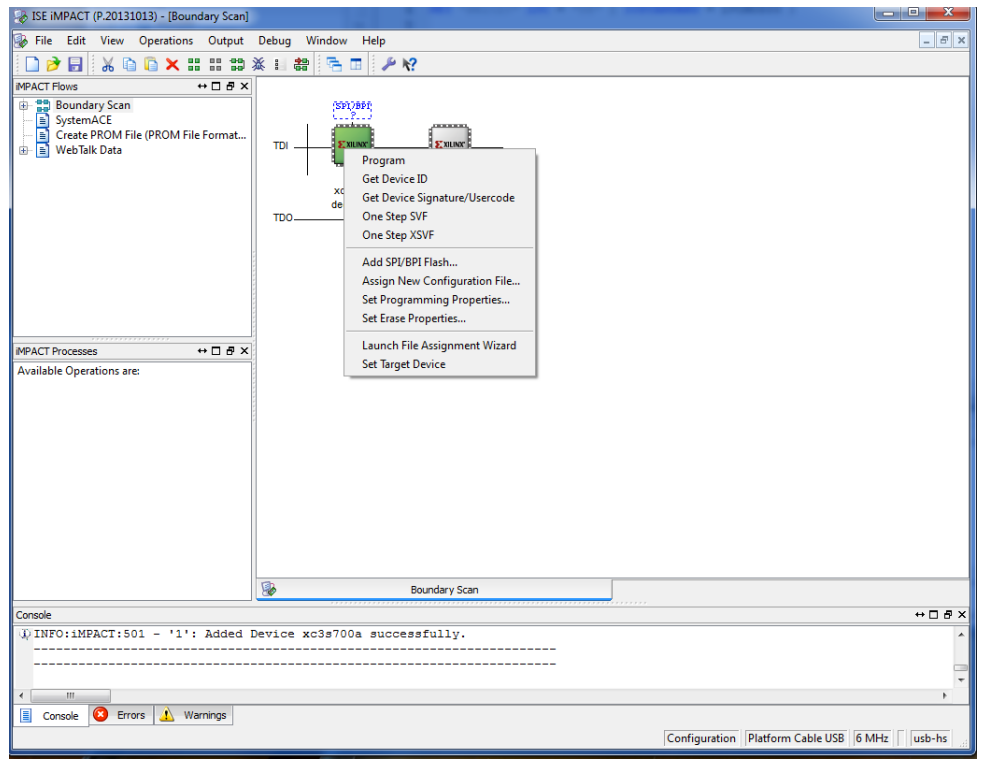

A confirm window shows-up. Congratulation, you've programmed your first FPGA.